# **Instructional Resource**

# Inserting Poll Everywhere Activities in PowerPoint - Mac

# **Installing the Poll Everywhere App**

In order to insert the activities into your PowerPoint, you must download and install the Poll Everywhere app onto your computer.

- 1. Download the Poll Everywhere for PowerPoint (Mac) app.
- 2. Click the Learn More button for Poll Everywhere for PowerPoint (Mac).
- 3. Click Download for Mac.
- 4. Access your Downloads folder and double click the pollev.dmg file.
- 5. Follow the onscreen prompts to install the software on your computer.

# Logging into the Poll Everywhere App

Before inserting activities into the PowerPoint, you will need to access the Poll Everywhere app.

1. Access your Applications folder on your Mac and open Poll Everywhere.

**Note:** The Poll Everywhere for Mac app opens in its own window, separate from PowerPoint. You will **not** see a Poll Everywhere tab in PowerPoint on the Mac. If you use a PC, you will see a Poll Everywhere tab in PowerPoint.

- 2. You may have to login to Poll Everywhere with your USF NetID information.
  - a. If so, enter your USF email address and click Next.
  - b. Click Log in with University of South Florida.
    - i. If you received an error message, you more than likely have created a free Poll Everywhere account in the past using your USF email address. If so, you will need to contact <u>USF IT Help Desk</u> and ask them to merge your free account (created with your USF email address) with the new USF Poll Everywhere integration.
  - c. You will be redirected to the Poll Everywhere webpage asking you to confirm connecting to the external app. Click **Confirm**.

# Inserting Activities (i.e. Questions) in PowerPoint

Once you have logged into the Poll Everywhere app, you can proceed to create activities and/or add them to your PowerPoint.

- 1. Open Microsoft PowerPoint.
- 2. Open the Poll Everywhere app.
- 3. Open the folder with the activities (i.e. questions) for the corresponding presentation.

# **Instructional Resource**

- a. If you do not have the activities created yet, you can create them from within the app by following these instructions.
  - i. Create a folder by clicking **New folder** and renaming the folder.
  - ii. In the folder, click **New activity** and follow the onscreen prompts to add activities.
- b. If you wish to create activities from the web browser, access the *Using Poll Everywhere Within Canvas* handout on EDT's Support page and navigate to the section titled *Adding Questions via the Web*.
- 4. In the app, select the activities you wish to add to the presentation.
- Click Insert Slides.

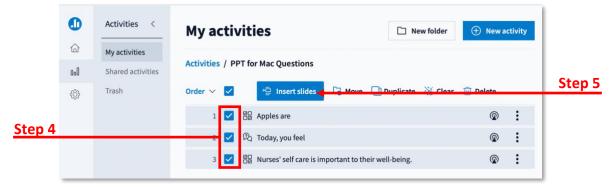

#### Notes:

- The activities you selected will be inserted into the PowerPoint. If PowerPoint is not opened, you will receive an error message stating you will need to open it. You can move the activities slides in the PowerPoint as needed.
- Each activity will appear in the PowerPoint as its own slide as an image. There
  will contain a placeholder slide indicator in the top left corner. This indicator tells
  the system where to display the slide.

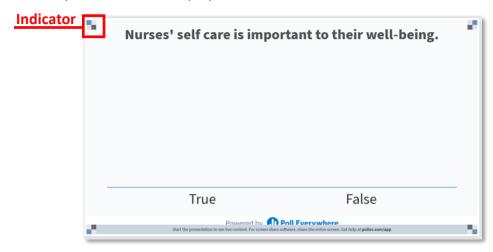

• In the PowerPoint, details have been added to the notes area for each activity slide. Do not delete or modify the details. If you need to add information about the questions for your use, you **can** add them to the notes area below the link.

# **Instructional Resource**

• If you edit your activity and need to update the image, you will have to update your slides (see the *Editing Activities and Updating Slides* section).

# **Editing Activities and Updating Slides**

If you have to update your activity, you will need to resync it to your PowerPoint.

- Access the Poll Everywhere app.
- 2. Edit the activities.

**Note:** Once you have made your edits, you can update the PowerPoint slides.

- 3. Click the Poll Everywhere icon in the menu bar.
- 4. Click Sync.
  - a. Click Current to sync the current slide.
  - b. Click All to sync all slides.

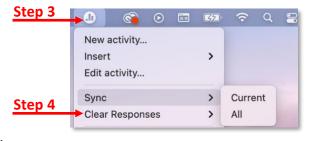

# **Presenting the Presentation**

Once you have inserted your activities into the presentation, you can present your slides as you would normally do.

- 1. With PowerPoint open, click the Slide Show tab.
- 2. Select either Play from Start or Play from Current Slide.
  - a. If your presentation is not in Slide Show mode, your poll will not load and be activated to receive responses.
  - b. Once you click on a slide with an activity, students will be able to participate. The URL and/or text code will be placed at the top of the slide. Consider placing the URL in the chat for the students so they can easily access the poll via the web.

**Notes:** Be sure to have the Poll Everywhere app open and that you are logged in.

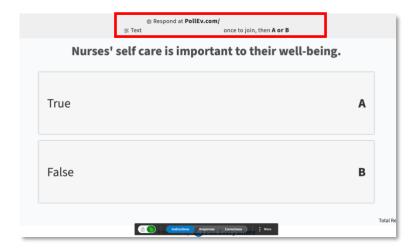